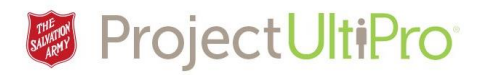

## UltiPro Job Aid – Eeadmin-Terminate an Employee

**Overview:** Employee Administrators can initiate terminations which includes both resignations and involuntary termination. Terminated employees remain in UltiPro but show as terminated. This is to maintain history and also enable rehiring later if needed (for example, with camp and kettle workers who return). Before starting a termination, ensure that all the information required in order to complete this process is available. The items you will need include termination date, termination reason, and last day worked. Terminations must be approved by Employee Relations in DHQ or THQ. UltiPro will automatically send an approval request to the appropriate person.

## **Update!**

- **IMPORTANT:** Check if your employee has any secondary jobs before terminating them. Secondary jobs show at the bottom of their Job Summary. Advise the secondary job location before terminating.
- If the reason code *resignation* is not working, choose *other*.
- If you don't want terminated employees to display as part of your team, make a request through the Help Desk to have them removed from your list.
- **Employee Administrators are not responsible for generating ROEs**. Payroll will initiate and process the ROE after the final pay is completed. If an employee requests an ROE that is not related to termination or LOA then payroll should be notified.
- **Advise managers**  UTA does not display terminated employee timesheet beyond termination date. Timesheets up to the point of termination date can be viewed. $<sup>1</sup>$ </sup>
	- $\circ$  Eg. EE = active Jan 1 to Jan 31. Feb 1 = terminated status.
	- $\circ$  Only timesheet up to Jan 31 can be viewed. Adjust the date filters and the record should show up. Or use the team's tab and click on the calendar dates going backwards.
- 1. Click **Menu** on the Home Page and select **Administration** and **My Employees**.

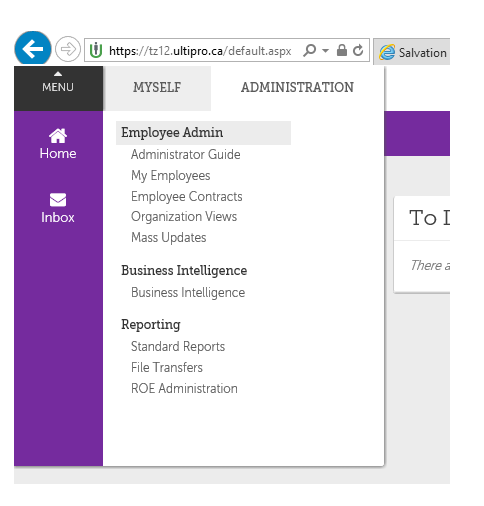

 1 Edit Feb '18

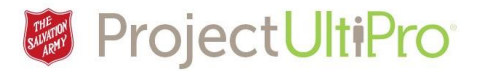

- 2. Click *Search* to view all employees, or enter a name to search for someone specific.
- 3. Click the name of the desired employee.

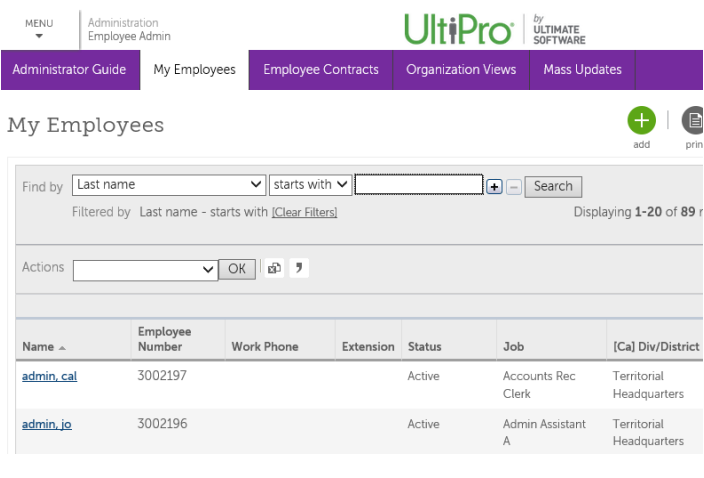

- *4.* In the employee's profile, click **Personal***.*
- 5. Click *Termination Info*.

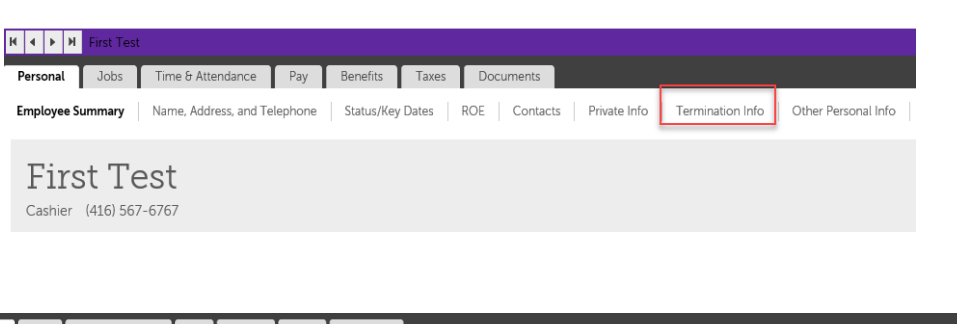

6. Click **Terminate Employee**.

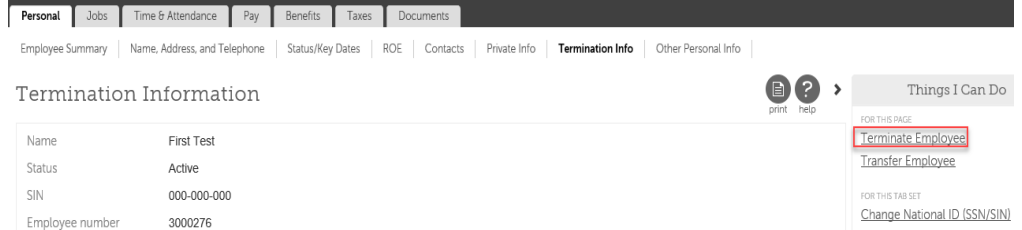

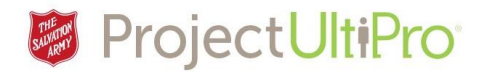

## 7. Enter Termination Details:

- 1. Click the calendar icon  $\bullet$  0 0  $\bigcirc$ Terminate First Test for **Termination Date f** Information and select date of . All future-dated terminations will be applied the day after the selected termination date. If the current date or a previous date has been selected, the termination will be applied immediately. termination. Modify  $\textsf{SIN}$ 000-000-000 the **Last day Worked** Emplovee number 3000276 and **Paid Through**  Full/Part time Full Time **dates** if necessary. Termination details Termination date • 09/05/2017  $rac{600}{100}$ Sometimes there is an Last day worked  $.09/05/2017$  $rac{1}{100}$ agreement to pay a Paid through  $.09/05/2017$  $rac{60}{100}$ Termination reason  $\bullet$  Other  $\blacktriangledown$ person for two weeks Termination type Voluntary although their last day Home company  $ZTEST$  $\boxed{\smile}$ of work is immediate. Notes Quit role 2. Select a **Termination Reason**.
- 3. Type an explanatory **note** if desired.
- 4. Click **Save**.
- 8. A **Summary** screen displays. Scroll down and check the entries. If edits are required click *Cancel* and start again. If everything is correct, click *Submit*.

 $\blacksquare$ 

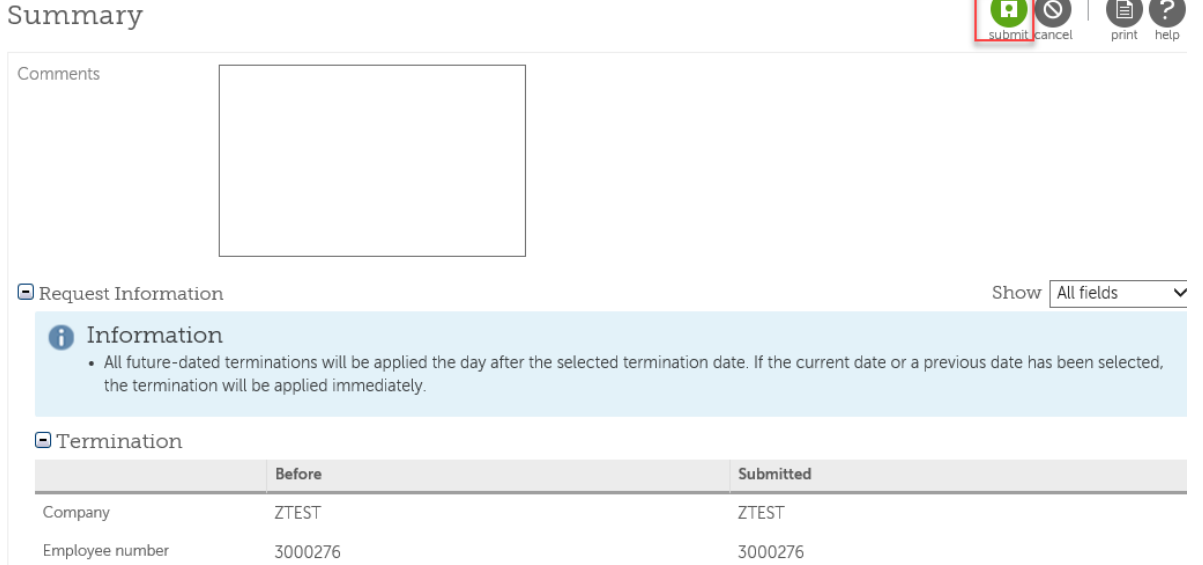

9. If this was a resignation, go to *Documents* area of the employee. Upload a copy of the resignation letter.